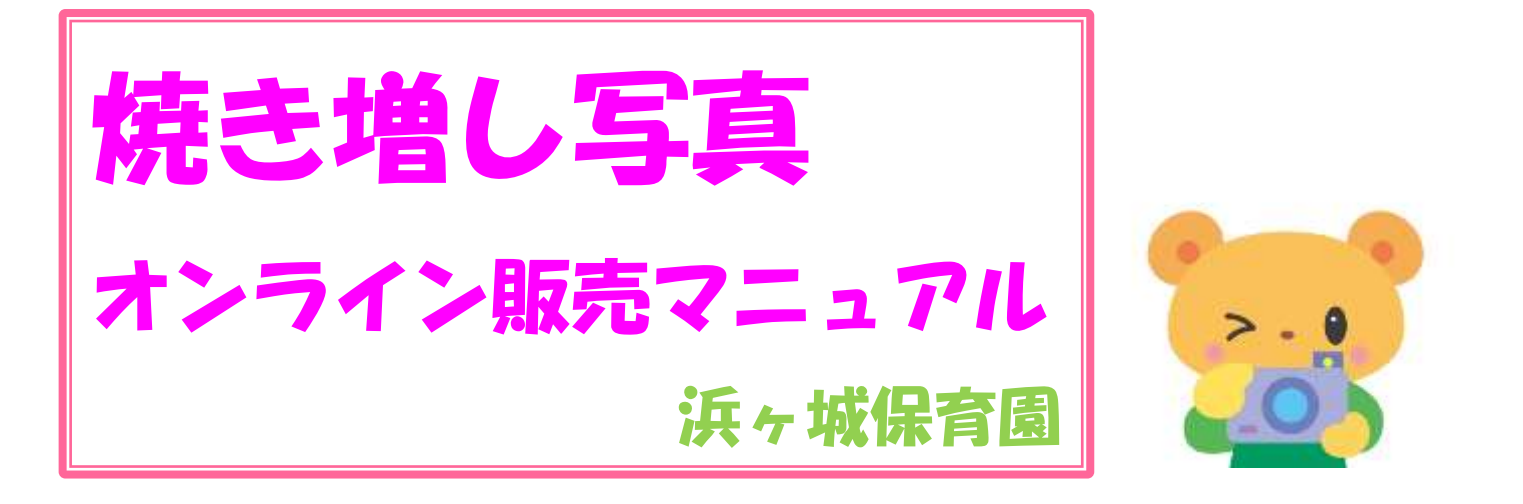

1)田中写真館のオンライン販売専用サイト<https://phst.jp/tps/>にアクセス します。販売期間中は、本園ホームページ「お知らせ」に販売期間とサ イトへのリンクを掲載していますので、ご覧ください。直接URLを入 力する場合はブラウザ(スマホでは GoogleChrome・Safari・Firefox 等のブラウザアプリ)のアドレスバーに入力してください。

2) アクセスすると次の画面が表示されます (PC・スマホの場合)。

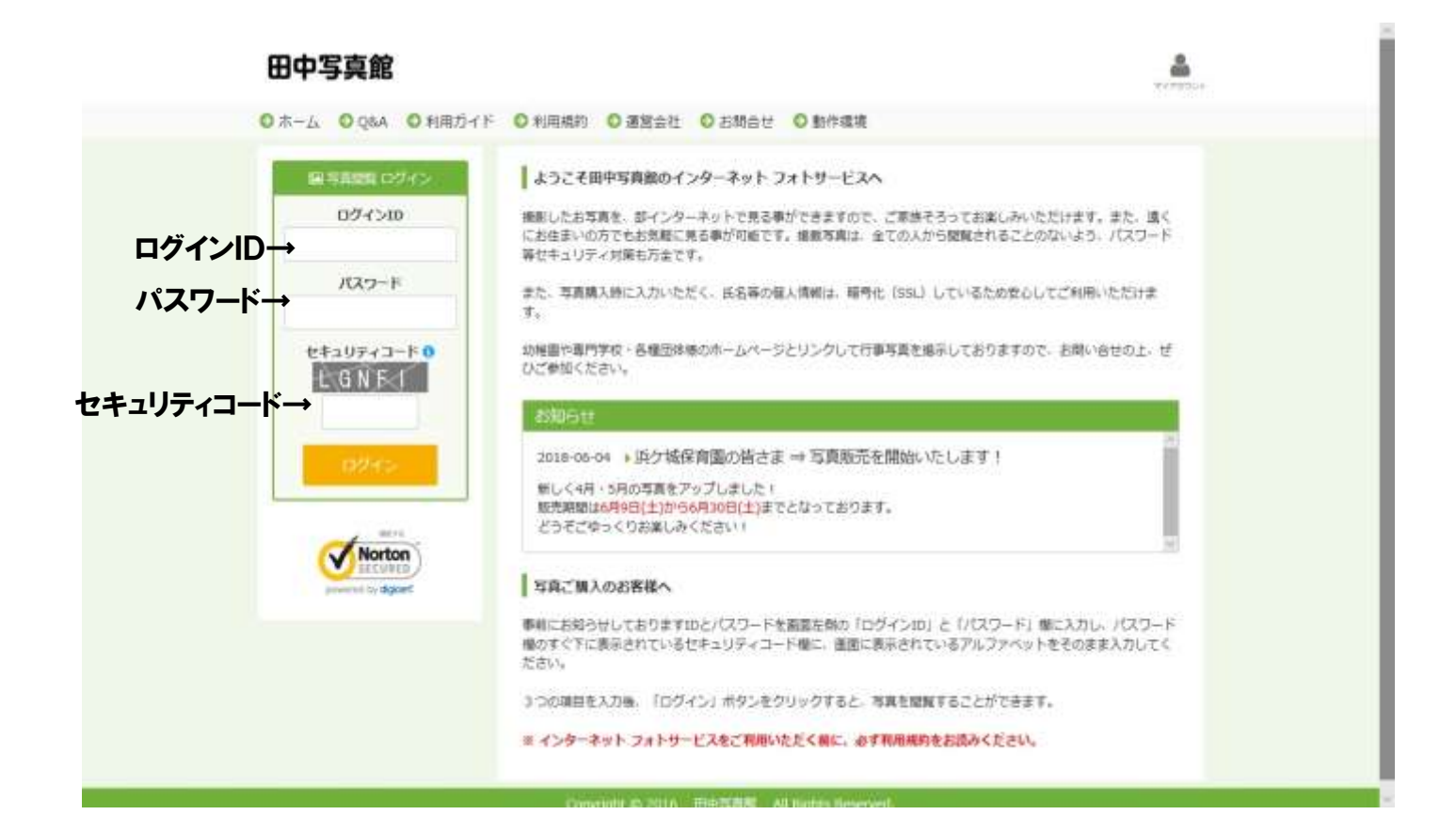

3)画面左上のフォームに別紙でご案内したログインIDとパスワードを 入力します。セキュリティコードは入力欄の上に表示された英大文字と <u>同じものをそのまま入力します。セキュリティコードはこのサイトにア</u> クセスするごとに変わります。そのとき表示されているものを入力して ください。入力が済んだら、「ログイン」ボタンをクリック (タップ) します。

4) ログインすると、次の画面が表示されます。

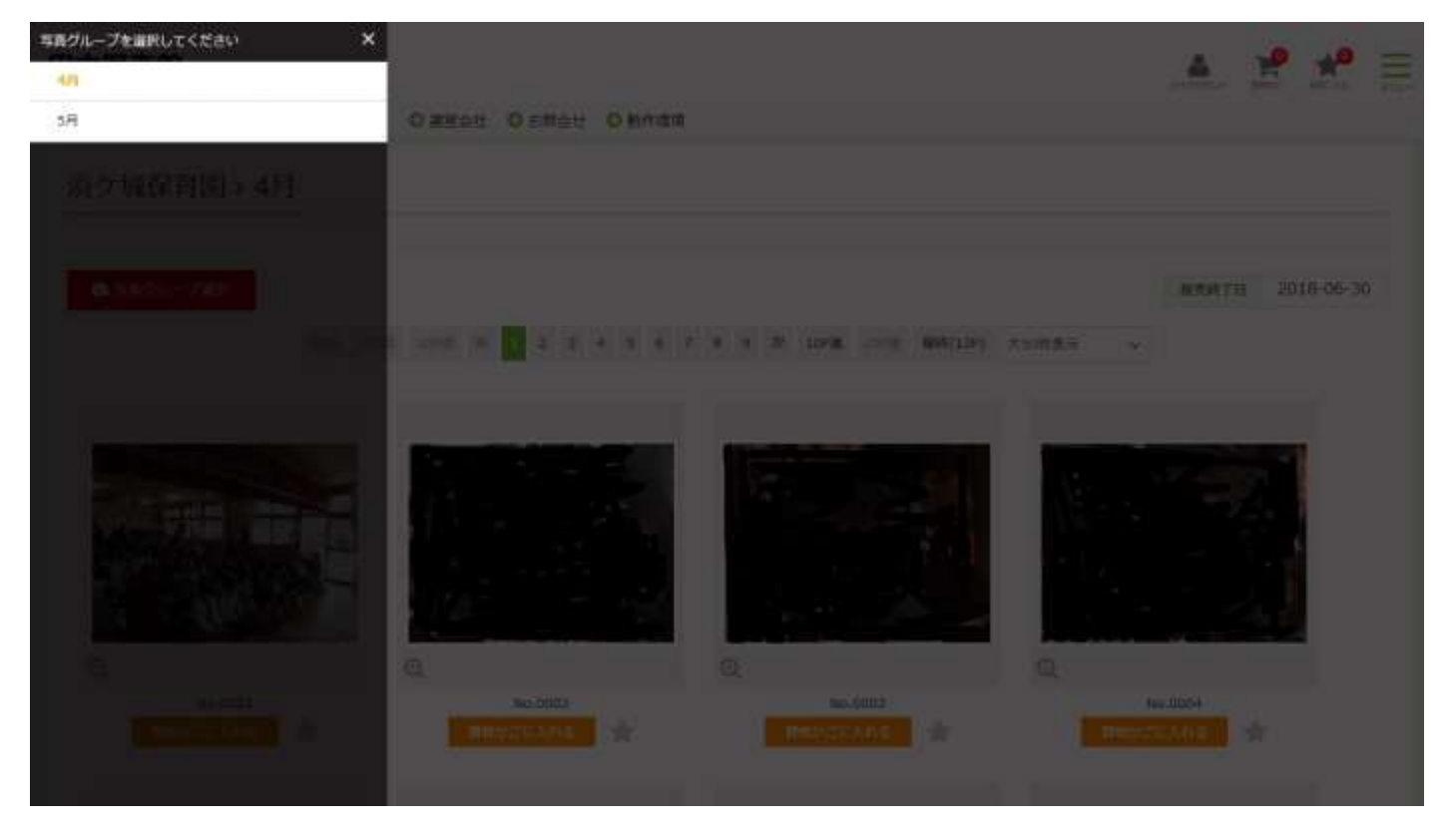

(1)写真の左側に4月から月ごとのグループバーが表示されていますの で、購入したい月を選択して閲覧する写真を絞り込みます。本園では およそ2~3ヶ月ごとに直近の行事写真の販売を行っていますが、年 度内であれば以前の写真も購入できるようにしております。

グループバーは「×」をクリック(タップ)すると消え、購入画面

に変わります。グループバーをもう一度表示したいときは左上の写真

グループ選択をクリックします。

田中写真館

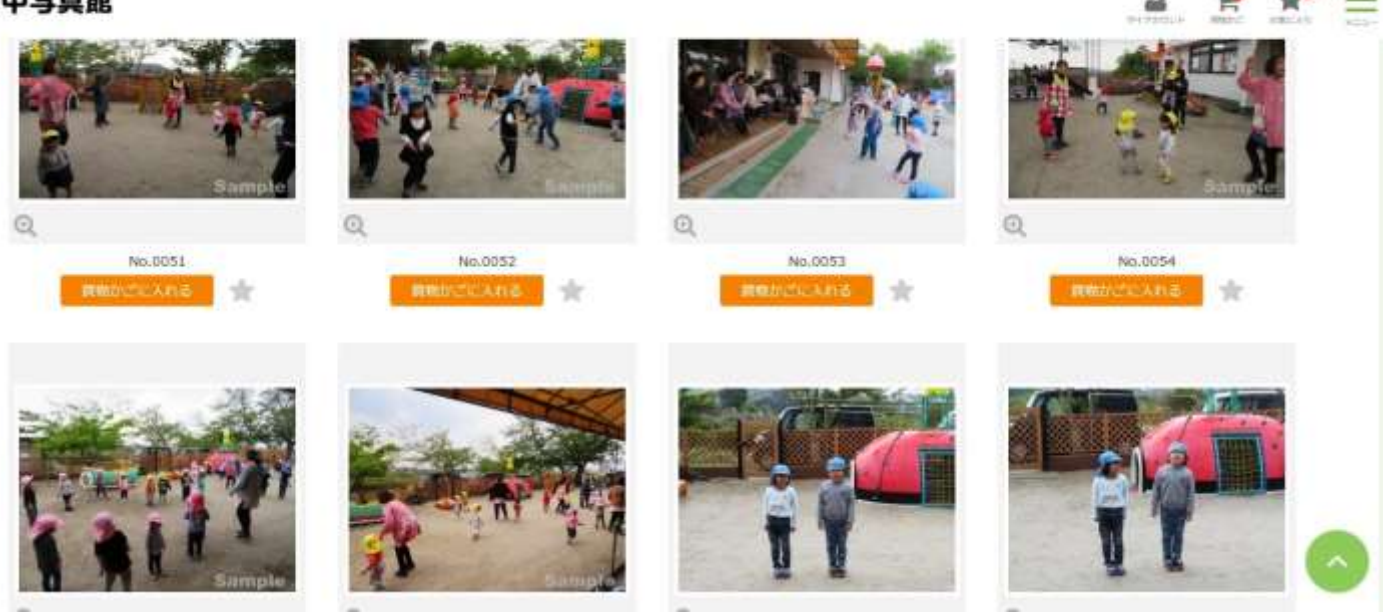

(2) ほしい写真の下にある「買物かごに入れる」ボタンをクリック(タ

ップ)しますと、ボタンが赤字で「買物かごに追加済」と変わります。

 $\star$   $\equiv$ 

å.

W

田中写真館

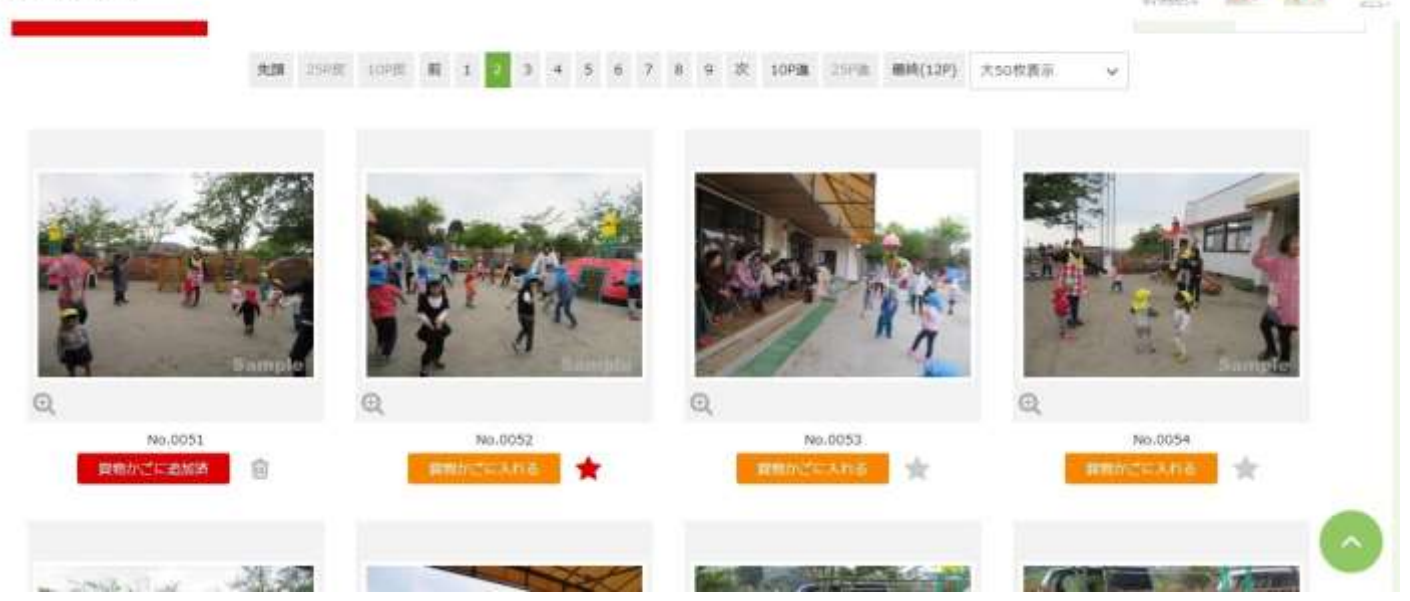

以下、同様にほしい写真を選んでいきます。このとき画像自体をクリ ックしますと1枚の写真を拡大して見ることができます。気に入った 写真は☆印をクリックするとお気に入りに入れることができます(マ ークは★になります)。

- (3)各ページ上部にページ数字の列がありますので、数字をクリックし て次ページの写真を見ていきます。サンプル画面は大サイズを1ペー ジに50枚表示したものです。1ページに100枚表示しますと全体 のページ数は少なくなりますが、1枚の画像サイズは小さくなります。 逆に「20枚ずつ表示」を選択すると画像サイズは大きくなりますが、 全体のページ数は増えます。画像サイズや1ページあたりの表示枚数 の変更はページ数字の列の右端にある「~枚ずつ表示」をプルダウン して選択することで変更できます。
- 5)購入希望の写真をすべて買物かごに入れ終わりましたら、ページ右上 の「買物かご」をクリックします。次のような画面が表示されます。

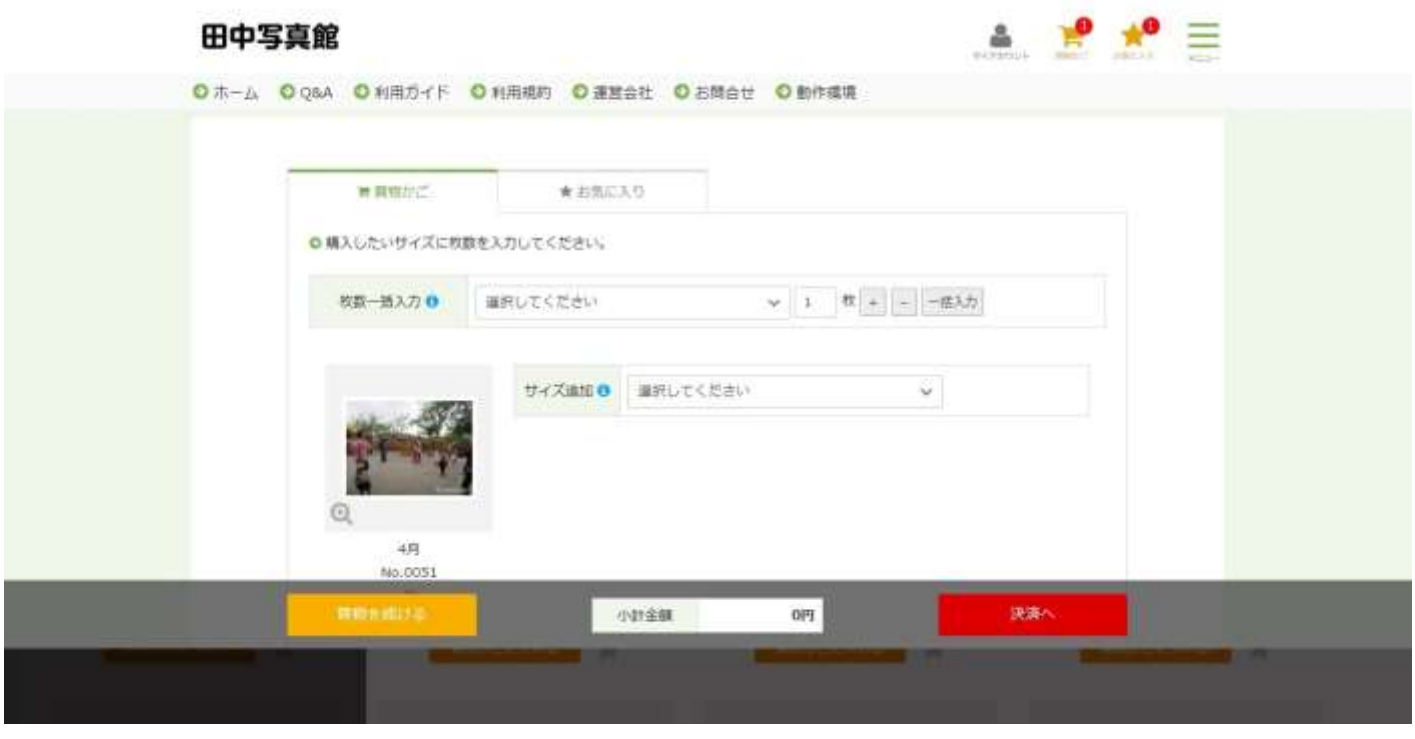

ここで、それぞれの写真の枚数とサイズを入力します。ご注文の写真す

べてを同一枚数・サイズで注文する場合は「一括入力」をクリックします。

サイズはLまたは2Lで、購入写真ごとに枚数・サイズが異なる場合に は、その購入写真の右側の枚数入力を変更します。

枚数とサイズを指定しますと、最上部に「小計」が表示されますので、 その右の「決済へ」をクリックします。

6)「決済へ」をクリックしますと、次のような画面になります。

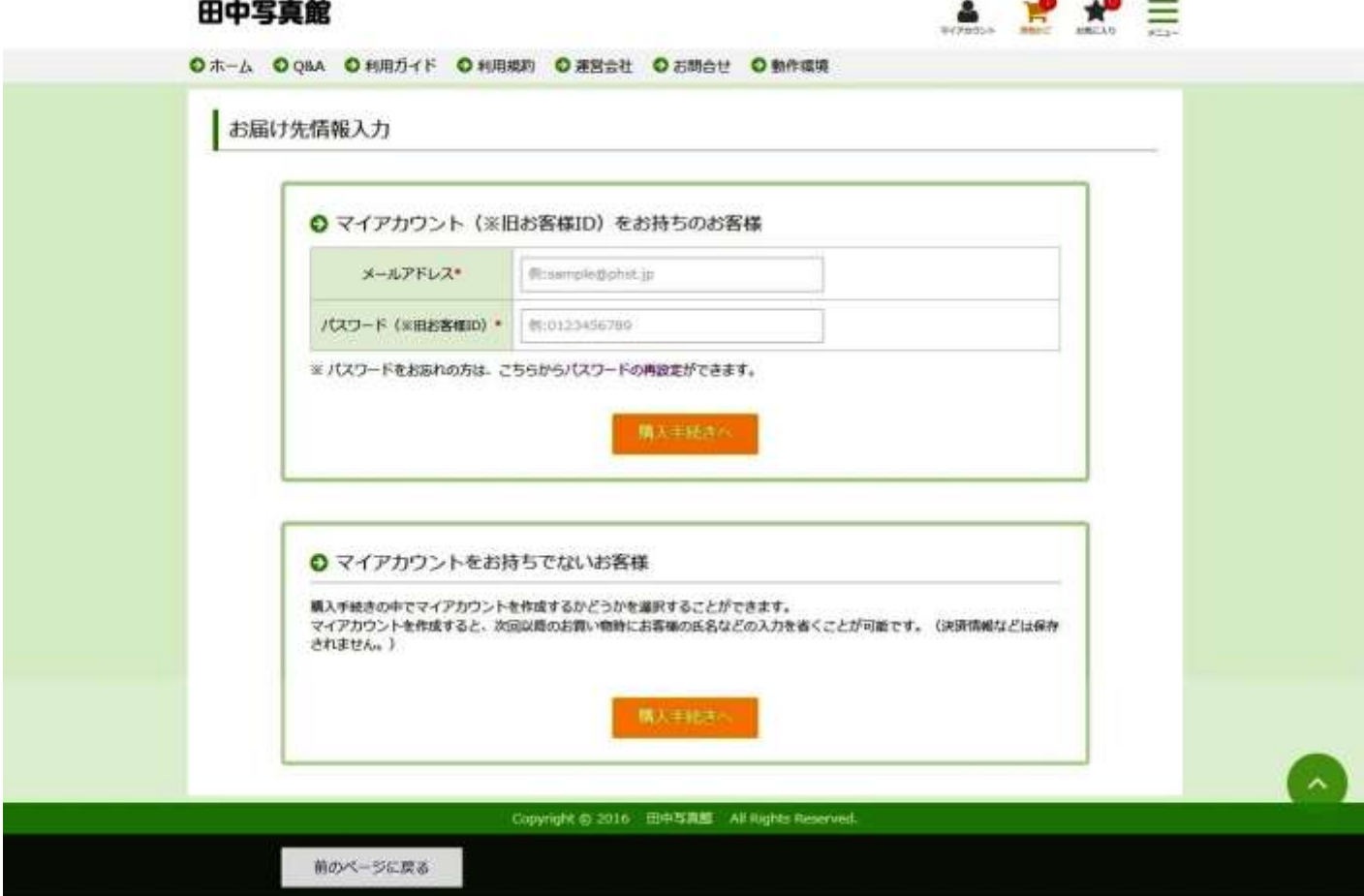

これまでにオンライン販売を利用したことのある方(アカウント登録を された場合)は「マイアカウントをお持ちのお客様」にメールアドレスと パスワードを入力して「購入手続きへ」に進みます。初めて利用される方 は「マイアカウントをお持ちでないお客様」から「購入手続きへ」に進み

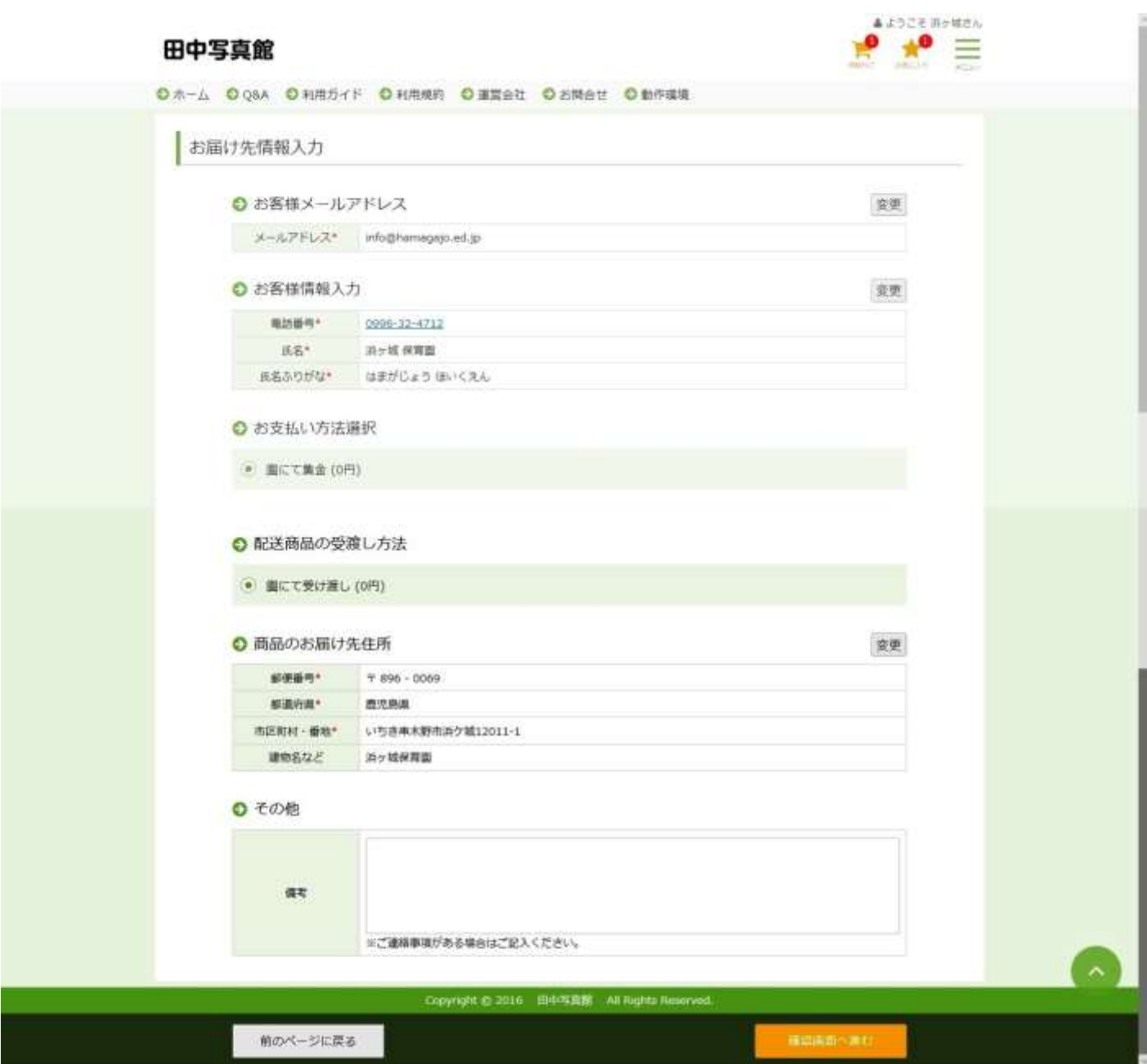

マイアカウントからの場合は「お届け先情報入力」の画面では、すでに 登録内容が入力されていますので、「確認画面へ進む」をクリックします。

初めて利用される方は「お届け先情報入力」の画面では、必要事項を入 力のうえ、右下の「確認画面へ進む」をクリックします。メールアドレス はご自身のメールアドレスを入力します。「商品のお届け先住所」は園で の受渡しですが、ご自宅の住所を入力してください。

7) 入力後、「確認画面へ進む」をクリックしますと、次のような画面に なります。

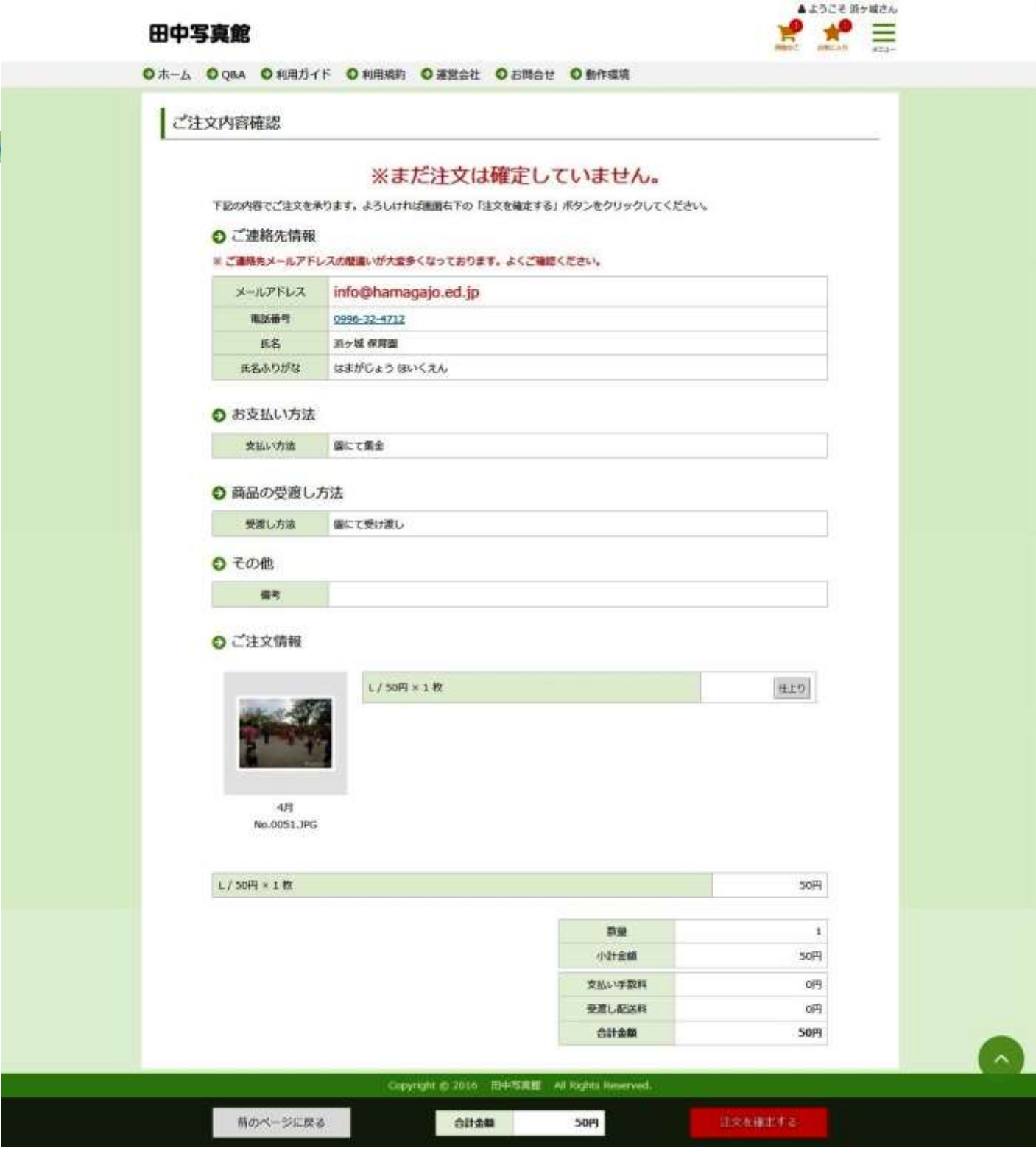

8)ご注文内容に間違いがなければ、「注文を確定する」をクリックしま す。

これで注文は完了です。入力したメールアドレスが間違いなければ、ご

自身宛に注文確認メールが届きます。

本文は「この度は PhotoStore をご利用いただきまして、誠にありがと うございます。以下の内容でご注文を承りましたので、ご確認くださいま せ。」と始まるもので、注文内容が記載されています。

※以上、ご説明した内容のほかご不明な点等につきましてはサイトの「Q &A」「ご利用ガイド」等のページでもさらにご案内していますので、参 考にされてください。

【注意】ここで引用しているサイト画面はサイトの一部です。実際の画面 では画面下に続きがある場合がありますので、スクロールをお願いします。 また、サイトの更新等により実際に表示される画面の一部が変更になっ ている場合があります。

## 【更新履歴】

2018 年 6 月 サイトの仕様に合わせて引用画面を一部差し替え、購入手 順を編集しました。なお、サイト画面の引用にあたって、一 部画像を改変しています。